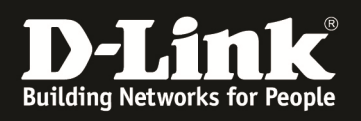

# **HowTo: Einrichtung von WDS zwischen 2 APs mittels des DWC-1000**

#### **[Voraussetzungen]**

1. DWC-1000 mit Firmware Version: 4.2.0.1\_B101 und höher 2. Kompatibler AP mit aktueller Firmware 4.1.0.11 und höher (DWL-8610, DWL-8600AP, DWL-6610, DWL-6600AP, DWL-3600AP & DWL-2600AP)

Der DWL-6700AP unterstützt keinen WDS-Modus sobald er über einen DWC-1000/2000 gemanaged wird.

#### **[Szenario]**

Ein AP soll via WDS über den DWC-1000 gemanaged, sowie das vorhandene Netzwerk über diese Brücke erweitert werden

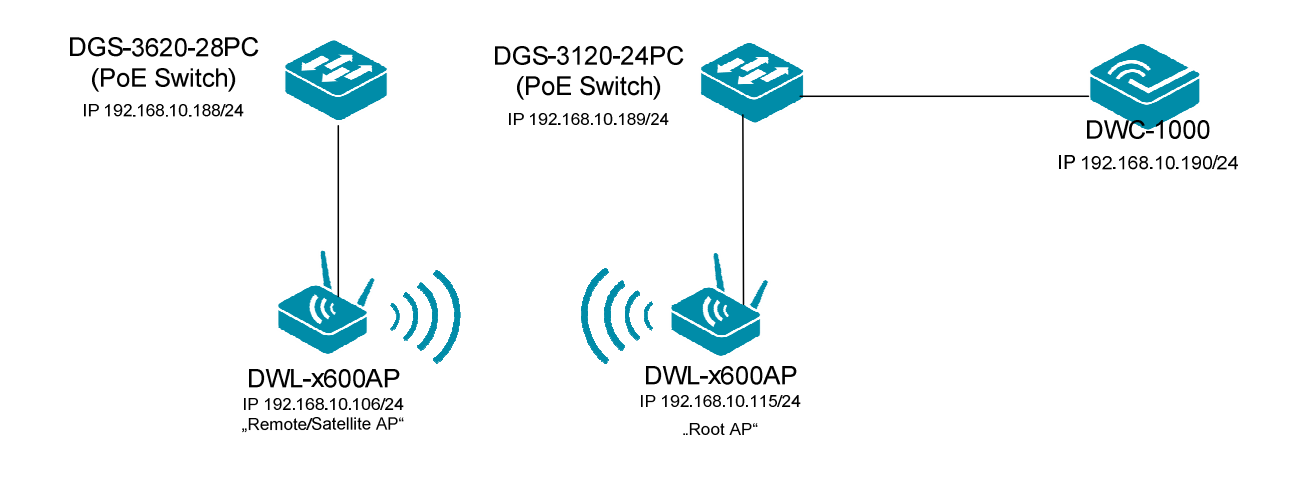

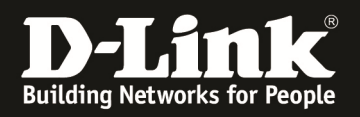

## **[Vorbereitung]**

- $\Rightarrow$  Der DWC-1000 hat im Auslieferungszustand die Standard IP 192.168.10.1/24 sowie den Benutzernamen "admin" & Passwort "admin"
- $\Rightarrow$  Bitte ändern Sie dies bei der Ersteinrichtung (Integration in Ihre bestehende Infrastruktur) des DWC-1000 in Ihrem Netzwerk, für die genaue Vorgehensweise der Einstellung der IP & des Benutzernamens schlagen Sie bitte im Handbuch (ftp://ftp.dlink.de/dwc/dwc-1000/documentation/ ) nach
- $\Rightarrow$  Stellen Sie bitte sicher, dass Sie die aktuellste Firmware für den DWC-1000 installiert haben (ftp://ftp.dlink.de/dwc/dwc-1000/driver\_software/ **)**
- $\Rightarrow$  Bitte lesen Sie vorab das Handbuch und die bereits vorhandenen Anleitungen um die grundlegende Konfiguration des DWC-1000 zu erledigen.
- $\Rightarrow$  Bitte lesen Sie vorab das Handbuch und die bereits vorhandenen Anleitungen um die grundlegende Konfiguration des entsprechenden DWL-x600 zu erledigen.
- $\Rightarrow$  Derzeit werden nur 2x WDS Gruppen mit je 2 APs unterstützt
- $\Rightarrow$  Stellen Sie sicher, dass die WLAN-Signalstärke der beiden WDS-APs mindestens 65%-70% beträgt

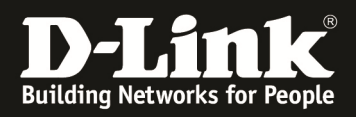

### **[Einrichtung des ,, Remote AP"]**

- 1.) Schließen Sie den "Remote AP" an Ihr lokales Netzwerk an und greifen Sie auf die Konfigurationsoberfläche des APs zu (der AP darf noch nicht im Management des DWC-1000 sein)
	- a. Gehen Sie in den Menüpunkt "Manage -> Managed Access Point"
	- b. Stellen Sie den AP Modus von "Root AP" auf "Satellite AP" um
	- c. Aktivieren Sie die Option "WDS Managed Ethernet Port"
	- d. Geben Sie ein "WDS Group Passwort" ein (z.B. 1234567890)
	- e. Bestätigen Sie die Eingabe mit "Apply"

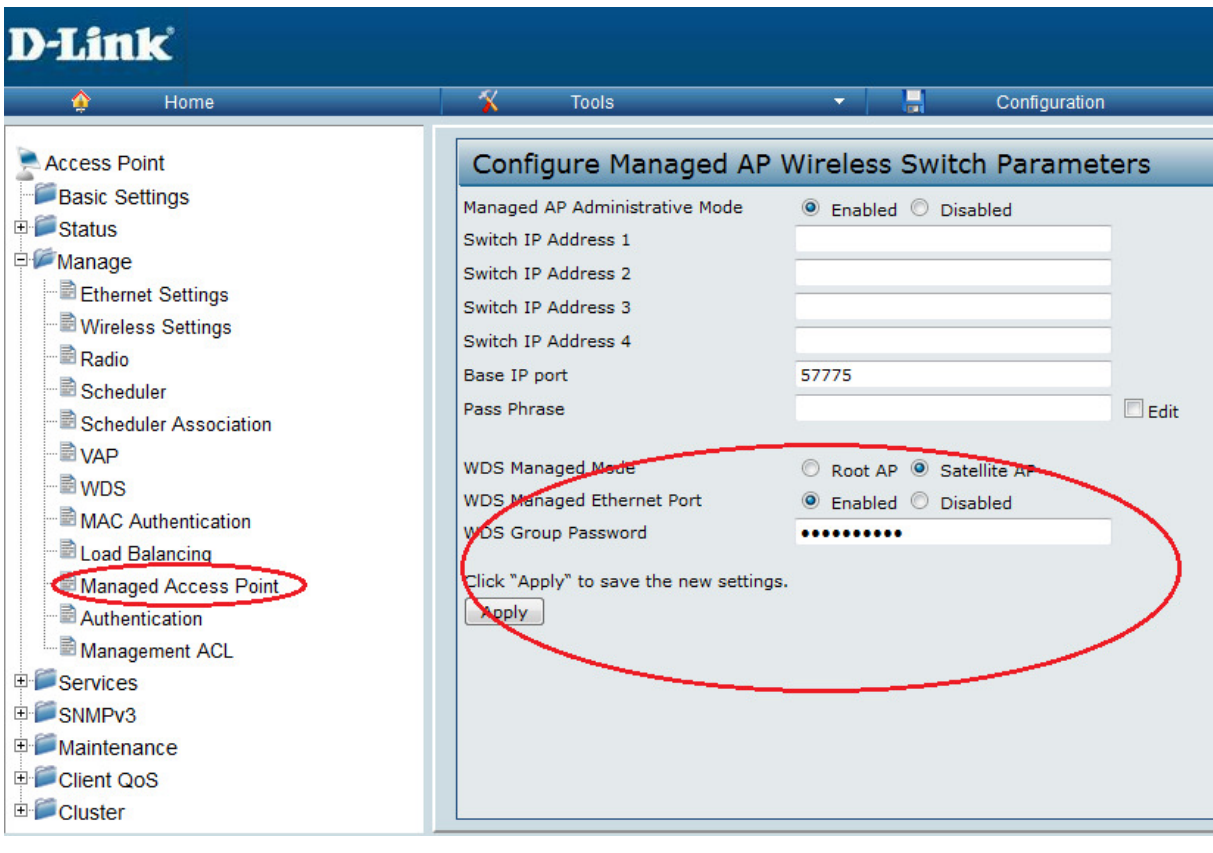

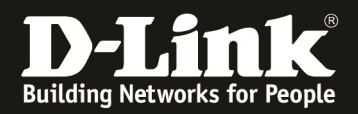

# 2.) Passen Sie den Kanal des "Remote AP" an

- a. Gehen Sie in den Menüpunkt "Manage -> Radio"
- b. Wählen Sie gegebenenfalls das Radio aus (1 = 5 GHz, 2 = 2,4 GHz)
- c. Wählen Sie bei "Channel" einen entsprechend freien WLAN Kanal (z.B. 10=
- d. Bestätigen Sie die Eingabe mit "Apply"

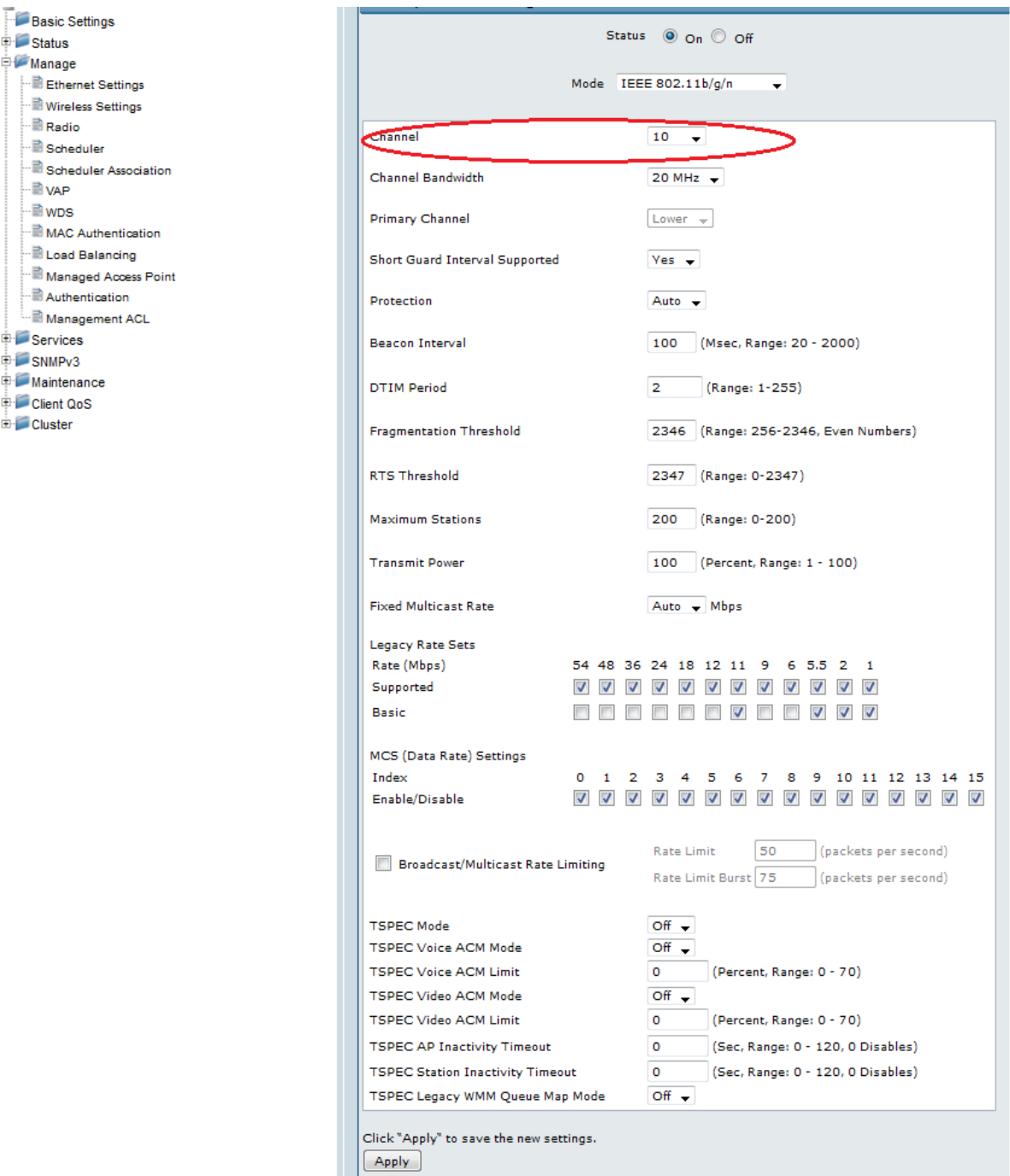

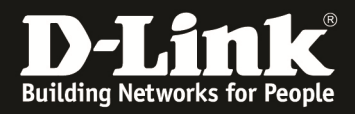

- 3.) Wechseln Sie nun in das Konfigurationsmenü des DWC-1000 um den soeben konfigurierten "Remote AP" in das Management des DWC-1000 aufzunehmen
	- a. Nehmen Sie den "Remote AP" jetzt in das Management des DWC-1000 auf  $(z.B. in *Inf*,*default* Profil)$
	- b. Wählen Sie hierzu den entsprechenden Eintrag aus und wählen die Option "Manage"

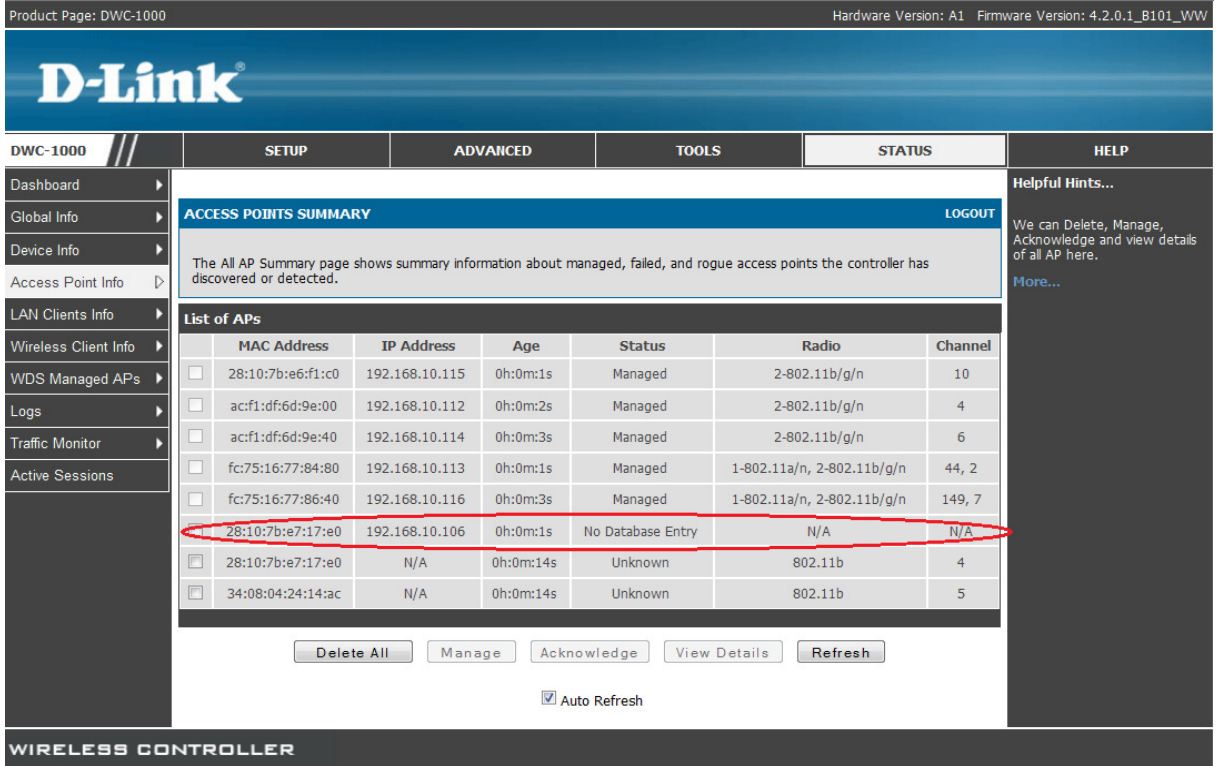

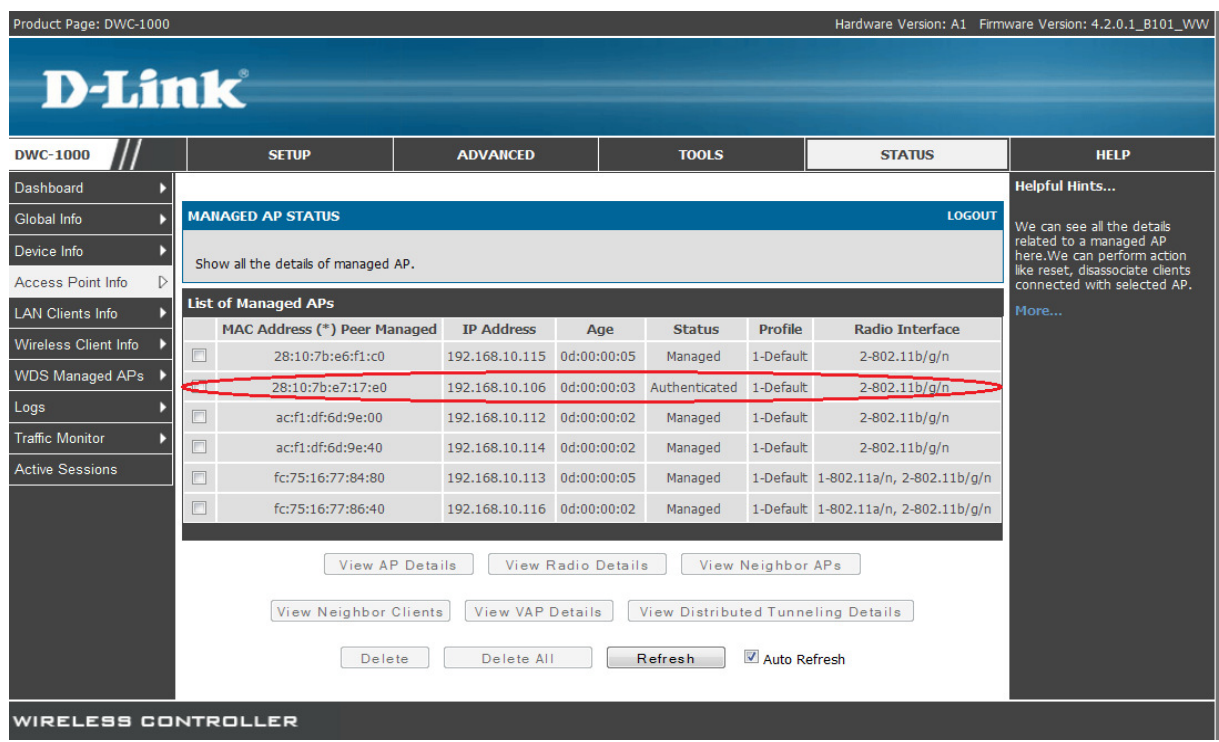

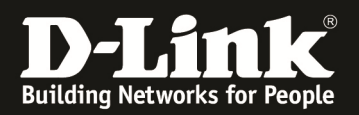

- c. Wechseln Sie jetzt in das Menu "Setup -> AP Management -> Manual Management" und konfigurieren Sie den "Root AP" auf einen festen Kanal, welcher gleich zu dem im Punkt 2 sein muss (z.B. Kanal 10)
- d. Wählen Sie hierzu den entsprechenden Eintrag aus und drücken "Edit Channel/Power" um die Einstellungen für diesen Eintrag manuell anzupassen

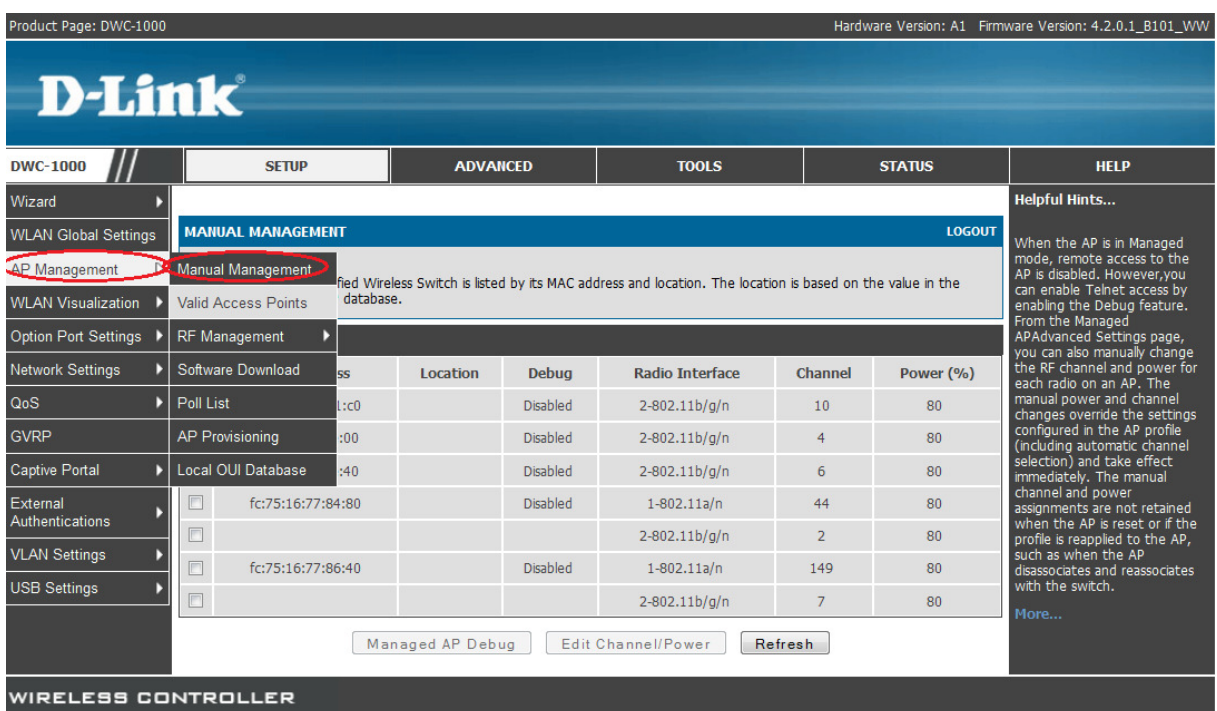

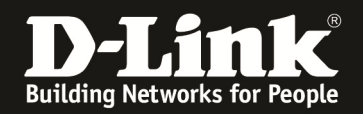

- 4.) Wechseln Sie nun in das Konfigurationsmenü des DWC-1000 um eine WDS-Gruppe anzulegen
	- a. Gehen Sie hierzu auf "Advanced -> WDS Configuration -> Group Configuration"

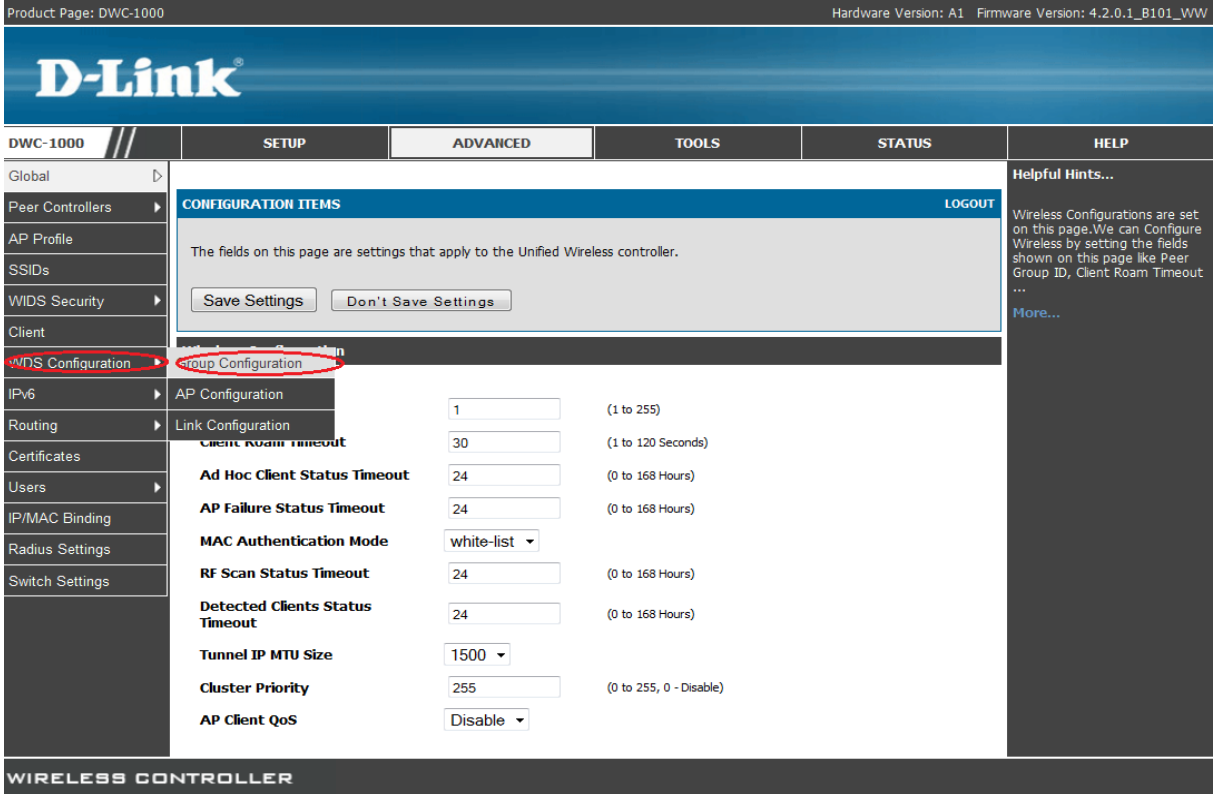

b. Geben Sie nun den Namen einer neuen WDS Gruppe an (z.B. WDS) und bestätigen Sie die Eingabe mit "Add"

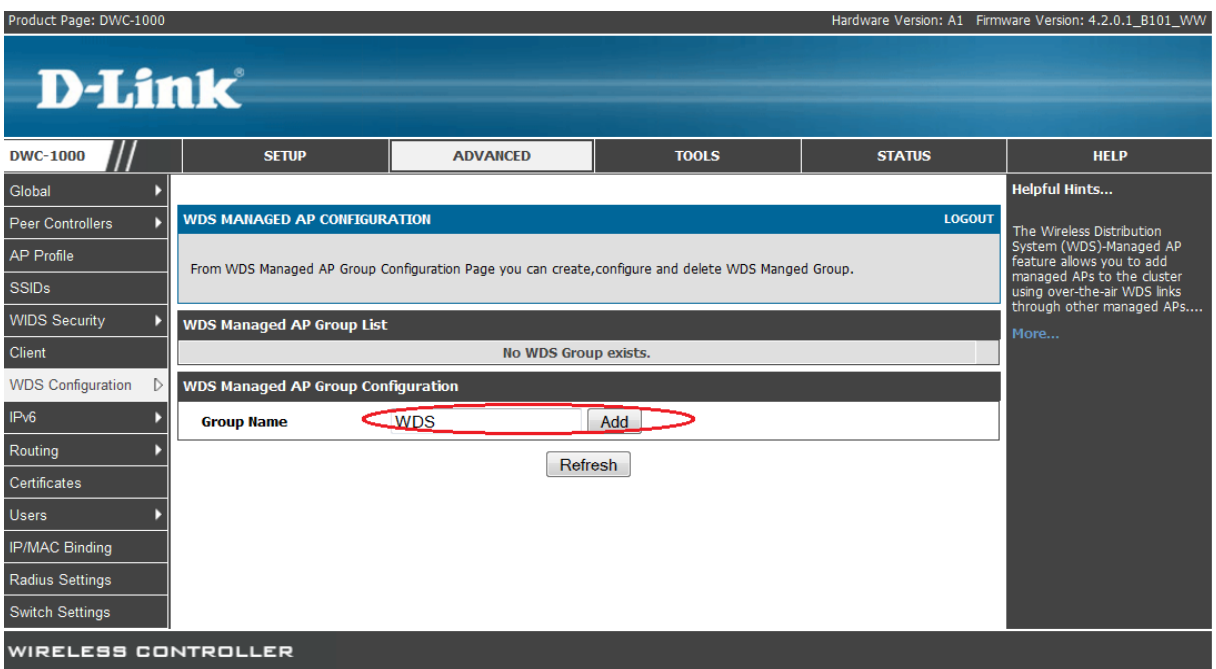

![](_page_7_Picture_0.jpeg)

- c. Aktivieren Sie die Option "rootcert.pem" und geben Sie das in Punkt 1 erstellte WDS Passwort ein (z.B. 1234567890)
- d. Sollten Sie die WDS Strecke z.B. als Redundanzweg benutzen, so aktivieren Sie bitte die Spanning Tree Option
- e. Bestätigen Sie die Eingabe mit "Save Settings"

![](_page_7_Picture_51.jpeg)

- 5.) Wechseln Sie nun in das Konfigurationsmenü des DWC-1000 um WDS APs anzulegen und zuzuweisen
	- a. Gehen Sie hierzu auf "Advanced -> WDS Configuration -> AP Configuration"

![](_page_7_Picture_52.jpeg)

![](_page_8_Picture_0.jpeg)

- b. Wählen Sie nun die entsprechende WDS-Gruppe aus (Standard = 1)
- c. Mit "Add" fügen Sie APs einer WDS-Gruppe hinzu

![](_page_8_Picture_58.jpeg)

- d. Wählen Sie nun aus den verfügbaren APs den unter Punkt 1 konfigurierten "Remote AP" aus
- e. Definieren Sie den verwendeten Hardwaretyp des unter Punkt 1 verwendeten APs
- f. Bei Bedarf vergeben Sie dem AP eine Spanning Tree Priorität (default = 36864)
- g. Bestätigen Sie die Eingaben mit "Save Settings"

![](_page_8_Picture_59.jpeg)

![](_page_9_Picture_0.jpeg)

h. Wiederholen Sie den Vorgang jetzt für den lokalen "Root AP"

![](_page_9_Picture_28.jpeg)

i. Nachdem Sie beide WDS-APs für die Gruppe definiert haben sehen Sie beide APs in der entsprechenden Übersicht, hier können Sie diese auch nachträglich anpassen und bearbeiten

![](_page_9_Picture_29.jpeg)

![](_page_10_Picture_0.jpeg)

- 6.) Wechseln Sie nun in das Konfigurationsmenü des DWC-1000 um die WDS AP Verbindung anzulegen und zuzuweisen
	- a. Gehen Sie hierzu auf "Advanced -> WDS Configuration -> Link Configuration"

![](_page_10_Picture_41.jpeg)

- b. Wählen Sie nun die entsprechende WDS-Gruppe aus (Standard = 1)
- c. Mit "Add" fügen Sie APs einem WDS Link hinzu

![](_page_10_Picture_42.jpeg)

![](_page_11_Picture_0.jpeg)

- d. Bei "Source AP" tragen Sie bitte die MAC Adresse des "Root AP" ein
- e. Bei "Source Radio" tragen Sie bitte das entsprechende Radio ein (1 = 5 GHz, 2  $= 2.4$  GHz)
- f. Bei "Destination AP" tragen Sie bitte die MAC Adresse des "Remote AP" ein
- g. Bei "Destination Radio" tragen Sie bitte das entsprechende Radio ein (1 = 5  $GHz, 2 = 2,4 GHz)$
- h. Die Linkkosten werden z.b. für Redundanzwege benötigt
- i. Bestätigen Sie die Eingabe mit "Save Settings"

![](_page_11_Picture_58.jpeg)

![](_page_11_Picture_59.jpeg)

![](_page_12_Picture_0.jpeg)

- 7.) Wechseln Sie nun in das Konfigurationsmenü des DWC-1000 um eine WDS-Gruppe anzulegen
	- a. Gehen Sie hierzu auf "Advanced -> WDS Configuration -> Group Configuration"

![](_page_12_Picture_60.jpeg)

- b. Wählen Sie nun die entsprechende WDS Gruppe aus
- c. Verteilen Sie nun die WDS Konfiguration an die APs mit dem Befehl "Push Config"
	- i. Erst zu diesem Zeitpunkt wird die entsprechende Konfiguration auf die betreffenden APs geschrieben
	- ii. Dieser Vorgang kann bis zu ca. 3 Minuten dauern

![](_page_12_Picture_61.jpeg)

![](_page_13_Picture_0.jpeg)

- 8.) Nachdem die Konfiguration auf die APs geschrieben wurde entfernen Sie den "Remote AP" aus dem lokalen Netz und bauen Ihn an der endgültigen Position auf
- 9.) Auf der Statusseite (Status -> WDS Managed AP) können Sie sich diverse Informationen zu dem konfigurierten WDS einholen

![](_page_13_Picture_26.jpeg)